# 區分ASA平台上的身份驗證型別,以便在ISE上做 出策略決策

## 目錄

[簡介](#page-0-0) [必要條件](#page-0-1) [需求](#page-0-2) [採用元件](#page-0-3) [慣例](#page-0-4) [RADIUS VSA 3076/150使用者端型別屬性](#page-1-0) [設定](#page-1-1) [步驟1](#page-1-2) [步驟2](#page-3-0) [驗證](#page-4-0) [相關資訊](#page-4-1)

## <span id="page-0-0"></span>簡介

本文檔介紹如何配置思科身份服務引擎(ISE)以利用客戶端型別RADIUS供應商特定屬性(VSA)來區 分思科自適應安全裝置(ASA)上使用的多種身份驗證型別。 組織通常需要根據使用者向ASA進行身 份驗證的方式做出策略決策。此功能也允許您對ASA上的已接收管理連線應用策略,這樣我們可以 謹慎使用RADIUS代替TACACS+。

## <span id="page-0-1"></span>必要條件

### <span id="page-0-2"></span>需求

思科建議您瞭解以下主題:

- ISE身份驗證和授權。
- ASA身份驗證方法和RADIUS配置。

### <span id="page-0-3"></span>採用元件

本文中的資訊係根據以下軟體和硬體版本:

- 思科調適型安全裝置版本8.4.3。
- 思科身分識別服務引擎版本1.1。

<span id="page-0-4"></span>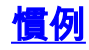

如需文件慣例的詳細資訊,請參閱[思科技術提示慣例。](/content/en/us/support/docs/dial-access/asynchronous-connections/17016-techtip-conventions.html)

## <span id="page-1-0"></span>RADIUS VSA 3076/150使用者端型別屬性

Client-Type屬性新增在ASA 8.4.3版中,允許ASA向ISE傳送在Access-Request(和Accounting-Request)資料包中進行身份驗證的客戶端型別,並允許ISE根據該屬性做出策略決策。此屬性不需 要在ASA上進行配置,並且會自動傳送。

Client-Type屬性當前使用以下整數值定義:

- 1. Cisco VPN使用者端(Internet金鑰交換版本(IKEv1))
- 2. AnyConnect客戶端SSL VPN
- 3. 無客戶端SSL VPN
- 4. 直通代理
- 5. L2TP/IPsec SSL VPN
- 6. AnyConnect客戶端IPsec VPN(IKEv2)

## <span id="page-1-1"></span>設定

本節提供配置ISE以使用本文檔所述客戶端型別屬性所需的資訊。

### <span id="page-1-2"></span>步驟1

#### 建立自定義屬性

要將客戶端型別屬性值新增到ISE,請建立屬性並將其值填充為自定義詞典。

- 1. 在ISE上,導航到Policy > Policy Elements > Dictionaries > System。
- 2. 在System詞典中,導覽至RADIUS > RADIUS Vendors > Cisco-VPN3000。
- 3. 螢幕上的供應商ID應為3076。按一下**Dictionary Attributes選**項卡。按一下「**Add**」(請參見圖 1)。圖1:字典屬性

#### RADIUS Vendors List > Cisco-VPN3000

#### Dictionary

Dictionary Attributes

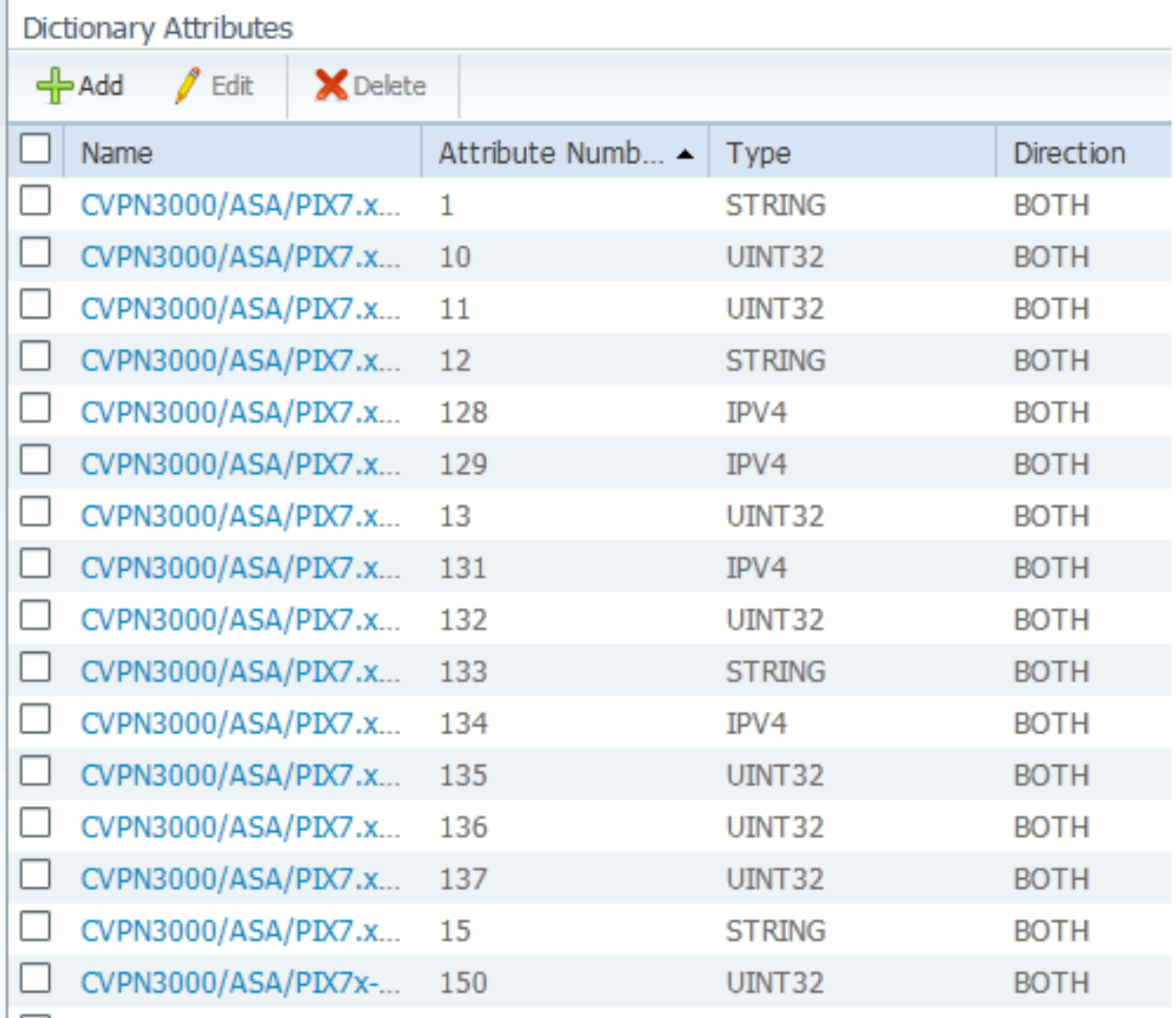

填充自定義RADIUS供應商屬性表單中的欄位,如圖2所示。圖2:RADIUS供應商屬性

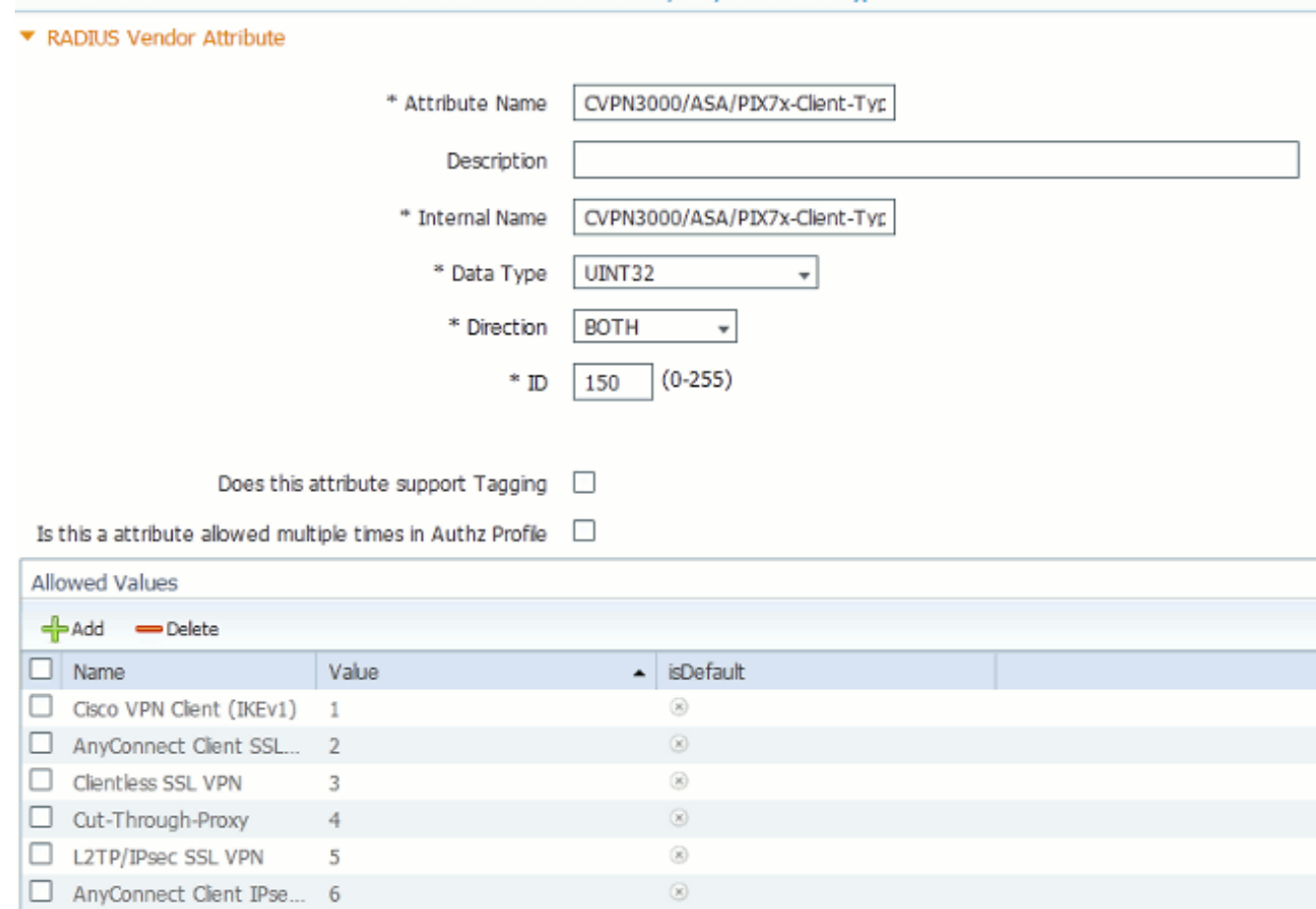

Dictionaries > RADIUS > RADIUS Vendors List > Cisco-VPN3000 > CVPN3000 / ASA / PIX7x-Client-Typ

按一下螢幕底部的Save按鈕。

### <span id="page-3-0"></span>步驟2

#### 新增客戶端型別屬性

為了將新屬性用於策略決策,請在條件部分將該屬性新增到授權規則。

- 1. 在ISE中,導航到Policy > Authorization。
- 2. 建立新規則或修改現有策略。
- 3. 在規則的條件部分,展開條件窗格,然後選擇**建立新條件**(對於新規則)或**新增屬性/值**(對 於預先存在的規則)。
- 在Select Attribute欄位中,導航至Cisco-VPN3000 > Cisco-VPN3000:CVPN3000/ASA/PIX7x-4. Client-Type。
- 5. 為您的環境選擇適當的運算子(等於或不等於)。
- 6. 選擇要匹配的Authentication型別。
- 7. 分配適**合您的**策略的授權結果。
- 8. 按一下「完成」。
- 9. 按一下「Save」。

建立規則後,授權條件應類似於圖3中的示例。

#### 圖3:授權條件示例

Cisco-VPN3000:CVPN3000/ASA/PIX7x-Client-Type EOUALS Cut-Through-Proxy

<span id="page-4-0"></span>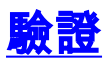

要驗證客戶端型別屬性是否正在使用,請檢查ISE中來自ASA的身份驗證。

- 1. 導航到操作 > 身份驗證
- 2. 按一下Details按鈕從ASA進行身份驗證。
- 3. 向下滾動到Other Attributes,並查詢CVPN3000/ASA/PIX7x-Client-Type=(請參見圖4)圖 4**:其他屬性詳細資訊**<br>ConfigVersionId=4,DestinationPort=1812,Protocol=Radius,CVPN3000/ASA/PIX7x-Client-

Type=4,CPMSessionID=0e24970b0000000051000B89,EndPointMACAddress=00-55-44-33-22-11,Device Type=Device Type#All Device Types, Location=Location#All Locations, Device IP Address=172.18.254.150

4. Other Attributes欄位應指明收到的身份驗證值。規則應與配置部分步驟2中定義的策略相匹配

 $\sim$ 

# <span id="page-4-1"></span>相關資訊

- **[思科身分識別服務引擎](//www.cisco.com/en/US/products/ps11640/tsd_products_support_series_home.html?referring_site=bodynav)**
- [思科調適型安全裝置5500系列下一代防火牆](//www.cisco.com/en/US/products/ps6120/tsd_products_support_series_home.html?referring_site=bodynav)
- [技術支援與文件 Cisco Systems](//www.cisco.com/cisco/web/support/index.html?referring_site=bodynav)